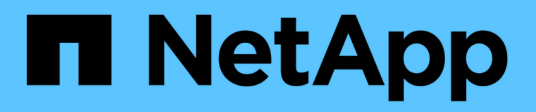

## 建立**SVM** System Manager Classic

NetApp June 22, 2024

This PDF was generated from https://docs.netapp.com/zh-tw/ontap-system-manager-classic/online-help-96-97/task\_configuring\_cifs\_nfs\_protocols\_on\_svms.html on June 22, 2024. Always check docs.netapp.com for the latest.

# 目錄

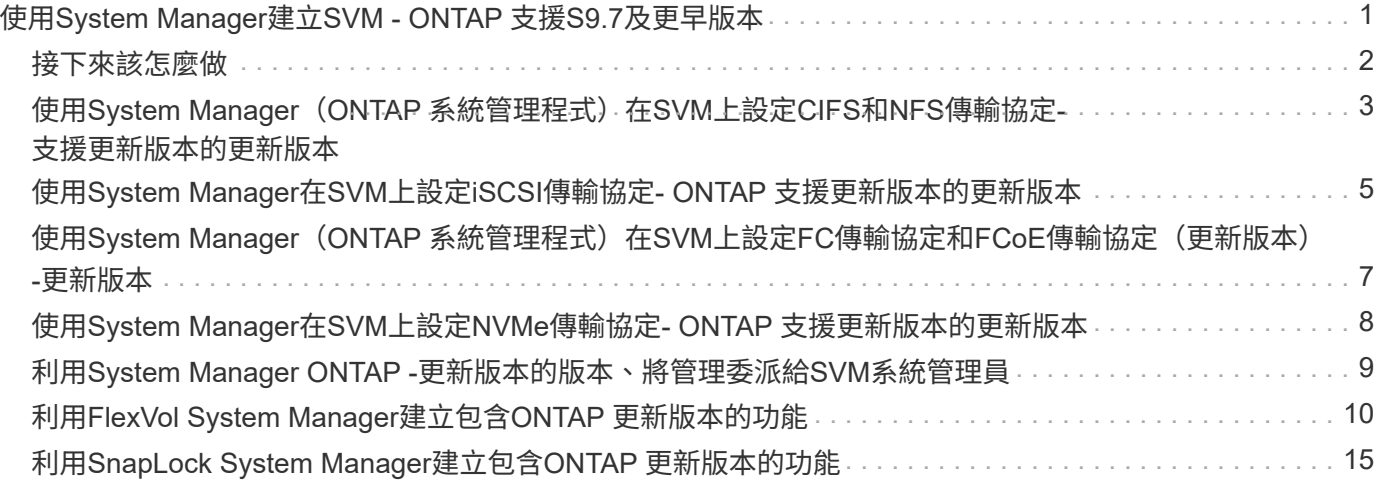

# <span id="page-2-0"></span>使用**System Manager**建立**SVM - ONTAP** 支援**S9.7** 及更早版本

您可以使用ONTAP 經典版的經典版(ONTAP 以VMware 9.7及更早版本提供)來建立完整 組態的儲存虛擬機器(SVM)、以便立即提供資料。叢集可以有一或多個SVM。

開始之前

- 叢集必須在線上狀態中至少有一個非根Aggregate。
- Aggregate必須有足夠的空間用於SVM根磁碟區。
- 您必須設定並啟用NTP、以防止CIFS建立和驗證失敗、以同步整個叢集的時間。
- 您要在SVM上設定的傳輸協定必須獲得授權。
- 您必須設定CIFS傳輸協定、才能讓安全的DDNS正常運作。

關於這項工作

- 建立SVM時、您可以執行下列工作:
	- 建立並完整設定SVM。
	- 設定SVM上允許的磁碟區類型。
	- 以最低的網路組態建立及設定SVM。
	- 將管理委派給SVM系統管理員。
- •若要命名 SVM 、您可以使用英數字元和下列特殊字元:「」.`" (period), "-" (連字號)和 "`" (底線)。 SVM名稱應以字母或「\_」(底線)開頭、且不得包含超過47個字元。

 $(i)$ 您應該針對SVM名稱使用唯一的完整網域名稱(FQDN)、例如vs0.example.com。

• 您只能在具有相同語言設定的磁碟區之間建立SnapMirror關係。

SVM的語言決定了用於顯示SVM中所有NAS磁碟區檔案名稱和資料的字元集。

• 您無法將SnapLock SVM的根集合體使用到Sfsaggregate。

#### 步驟

- 1. 按一下「儲存設備>\* SVMS\*」。
- 2. 按一下「 \* 建立 \* 」。
- 3. 在\* Storage Virtual Machine(SVM)Setup(儲存虛擬機器(**SVM**)設定)視窗中、指定下列詳細資料:
	- SVM名稱
	- IPSpace分配給SVM
	- 允許的Volume類型
	- 允許的傳輸協定
	- SVM語言
- 根磁碟區的安全樣式
- 根Aggregate

任何SVM的預設語言設定為C.utf-8。

根據預設、會選取具有最大可用空間的Aggregate做為SVM根Volume的容器。根據選取的傳輸協定、會 選取預設的安全樣式和根Aggregate。

如果您選取CIFS傳輸協定或CIFS傳輸協定與其他傳輸協定的組合、則安全樣式會設為NTFS。如果您選 取NFS、iSCSI、NVMe或FC/FCoE、或這些傳輸協定的組合、安全樣式會設為UNIX。

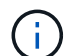

NVMe不允許將傳輸協定結合使用。

在這個組態中、只會顯示叢集中包含的集合體。MetroCluster

4. 指定DNS網域名稱和名稱伺服器IP位址、以設定DNS服務。

預設值會從現有的SVM組態中選取。

5. \*選用:\*當設定資料LIF以使用傳輸協定存取資料時、請指定目標別名、子網路、以及每個節點的生命量。

您可以選取「檢閱或修改**lifs**組態(進階設定)」核取方塊、以修改LIF中的連接埠集數量。

您可以從詳細資料區域的節點清單中選取節點、以編輯特定節點中的連接埠集詳細資料。

- 6. 選用: SnapDrive 提供SVM認證資料、讓SnapManager SVM管理員能夠使用主機端應用程式、例如:
- 7. 選用:**\***若為**NVMe**以外的傳輸協定、請按一下「Create a new LIF for SVM management \*(為SVM管理建 立新的LIF)」、然後為新的管理LIF指定連接埠集和IP位址(不論是否有子網路)。

對於CIFS和NFS傳輸協定、資料生命量預設具有管理存取權。只有在必要時、您才必須建立新的管理LIF。 對於iSCSI和FC、需要SVM管理LIF、因為資料傳輸協定和管理傳輸協定無法共用相同的LIF。

8. 選用:**\***適用於**NVMe**傳輸協定、從**ONTAP** 支援支援支援功能的**9.5**開始、在**SVM**設定精靈的第二頁上、為 每個節點設定至少一個**LIF**:**\***設定**NVMe**傳輸協定。

您必須為HA配對中的每個節點至少設定一個LIF。您也可以為每個節點指定兩個生命期。按一下「設定」圖 示、在一或兩個LIF組態之間切換。

9. 按一下\*提交並繼續\*。

SVM是以指定的組態建立。

結果

您建立的SVM會自動啟動。根 Volume 名稱會自動產生為 SVM name\_root。依預設 vsadmin 使用者帳戶已建 立、且處於鎖定狀態。

#### <span id="page-3-0"></span>接下來該怎麼做

您必須在SVM上設定至少一個傳輸協定、才能存取資料。

### <span id="page-4-0"></span>使用**System Manager**(**ONTAP** 系統管理程式)在**SVM**上設 定**CIFS**和**NFS**傳輸協定**-**支援更新版本的更新版本

您可以使用ONTAP 經典版的經典版(ONTAP 適用於支援支援支援的版本)、在儲存虛擬 機器(SVM)上設定CIFS和NFS傳輸協定、為NAS用戶端提供檔案層級的資料存取。若要 啟用CIFS傳輸協定、您必須建立資料生命期和CIFS伺服器。若要啟用NFS傳輸協定、您可 以指定NIS詳細資料和資料生命期。

開始之前

• 您要在SVM上設定或啟用的傳輸協定必須獲得授權。

如果您要設定的傳輸協定未在SVM上啟用、您可以使用Edit Storage Virtual Machine視窗來啟用SVM的傳輸 協定。

• 您必須擁有Active Directory、組織單位和管理帳戶認證、才能設定CIFS傳輸協定。

關於這項工作

不考慮使用資訊區集合體來自動建立磁碟區。SnapLock

步驟

- 1. 如果您在建立SVM時尚未設定傳輸協定、請按一下「儲存設備」>「\* SVMS\*」。
- 2. 選取SVM、然後按一下\* SVM設定\*。
- 3. 在\*傳輸協定\*窗格中、按一下您要設定的傳輸協定。
- 4. 在「資料**LIF**組態」區段中、如果您想同時保留CIFS與NFS的相同資料LIF組態、請選取「保留**CIFS**資料**LIF** 的**NFS**用戶端組態」核取方塊。

如果CIFS和NFS的資料LIF組態不相同、則必須分別為CIFS和NFS指定IP位址和連接埠。

5. 選擇下列其中一個選項來指定IP位址:

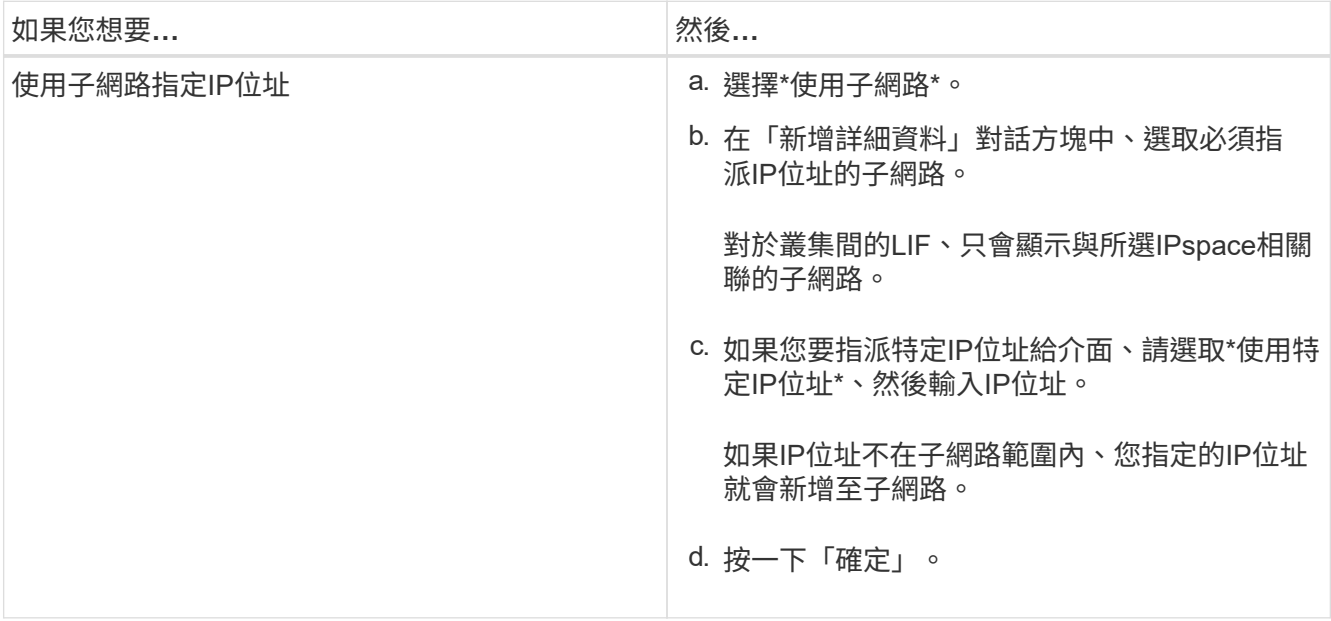

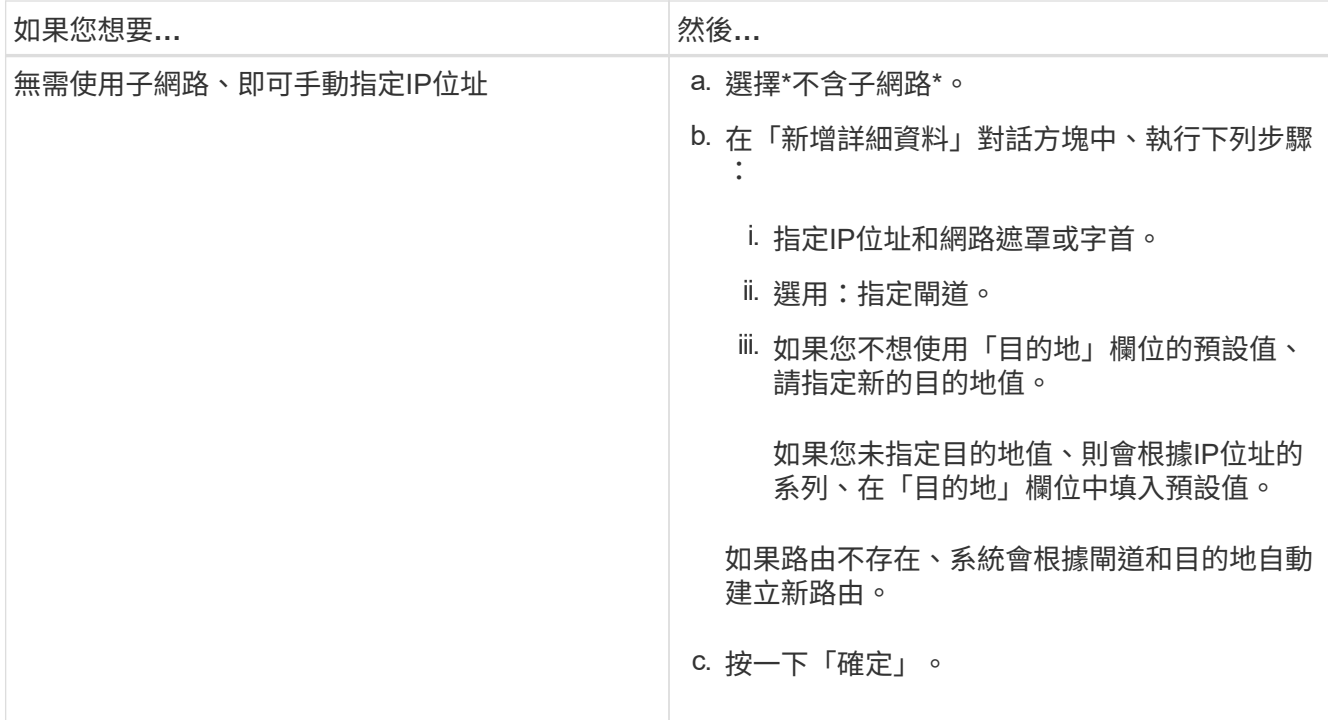

#### 6. 指定要建立資料LIF的連接埠:

a. 按一下\*瀏覽\*。

b. 在\*選取網路連接埠或介面卡\*對話方塊中、選取連接埠。

- c. 按一下「確定」。
- 7. 執行下列步驟來設定CIFS伺服器:
	- a. 指定下列資訊以建立CIFS伺服器:
		- CIFS伺服器名稱
		- 與CIFS伺服器建立關聯的Active Directory
		- Active Directory網域內與CIFS伺服器相關聯的組織單位(OU)

依預設、此參數設為「CN=電腦」。

- 具有足夠權限將CIFS伺服器新增至OU之系統管理帳戶的認證
- b. \*選用:\*選取\*存取此SVM\*的所有共用時加密資料、以啟用SVM所有共用的SMB 3.0加密。
- c. 在設定傳輸協定時、透過指定共用名稱、共用大小及存取權限來配置CIFS儲存區。
- d. 選取\*存取此共享區時加密資料\*、為特定共用區啟用SMB 3.0加密。
- 8. \*選用:\*設定NIS服務:
	- a. 指定NIS伺服器的IP位址和NIS網域名稱、以在SVM上設定NIS服務。
	- b. 選取您要新增「'NIS」名稱服務來源的適當資料庫類型。
	- c. 藉由指定匯出名稱、大小和權限、為NFS儲存設備配置磁碟區。

9. 按一下\*提交並繼續\*。

結果

CIFS伺服器和NIS網域是以指定的組態設定、並建立資料生命量。根據預設、資料生命量具有管理存取權。您可 以在「摘要」頁面上檢視組態詳細資料。

### <span id="page-6-0"></span>使用**System Manager**在**SVM**上設定**iSCSI**傳輸協定**- ONTAP** 支 援更新版本的更新版本

您可以使用ONTAP 經典版的經典版(ONTAP 適用於支援的版本為S9.7及更早版本)、在 儲存虛擬機器(SVM)上設定iSCSI傳輸協定、以提供區塊層級的資料存取。您可以建 立iSCSI生命期和連接埠集、然後將生命期新增至連接埠集。LIF是在最適合的介面卡上建 立、並指派給連接埠集、以確保資料路徑備援。

開始之前

• 必須在叢集上啟用iSCSI授權。

如果SVM上未啟用iSCSI傳輸協定、您可以使用Edit Storage Virtual Machine(編輯儲存虛擬機器)視窗來啟 用SVM的傳輸協定。

- 叢集中的所有節點都必須正常運作。
- 每個節點至少必須有兩個資料連接埠、而且連接埠狀態必須為 up。

關於這項工作

- 您可以在建立SVM時設定iSCSI傳輸協定、也可以稍後再設定。
- 不考慮使用資訊區集合體來自動建立磁碟區。SnapLock

#### 步驟

- 1. 如果您在建立SVM時尚未設定iSCSI傳輸協定、請按一下「儲存設備」>「\* SVMS\*」。
- 2. 選取SVM、然後按一下\* SVM設定\*。
- 3. 在「傳輸協定」窗格中、按一下「\* iSCSI \*」。
- 4. 選用:**\***在「**\***網路存取」區段中、指定iSCSI目標的別名。

別名的最大字元數為128。如果您未指定目標別名、則SVM名稱會用作別名。

5. 指定可指派給單一節點的iSCSI LIF數目。

每個節點的最小生命量為一。最大數量是中所有連接埠的最小值 up 跨節點的狀態。如果最大值為odd數 字、則會將前一個偶數視為最大值。您可以選擇最小值和最大值範圍內的任何偶數。

4 節點叢集具有 node1 、 node2 和 node3 、每個都有六個連接埠 up 狀態、以及節點 4 、其中有七個連接 埠 up 州/省。叢集的有效最大值為6。

如果您要指派給節點的生命量超過兩個、則必須為每個LIF指派至少一個連接埠集。

6. 指定網路詳細資料、包括子網路詳細資料、以建立iSCSI LIF:

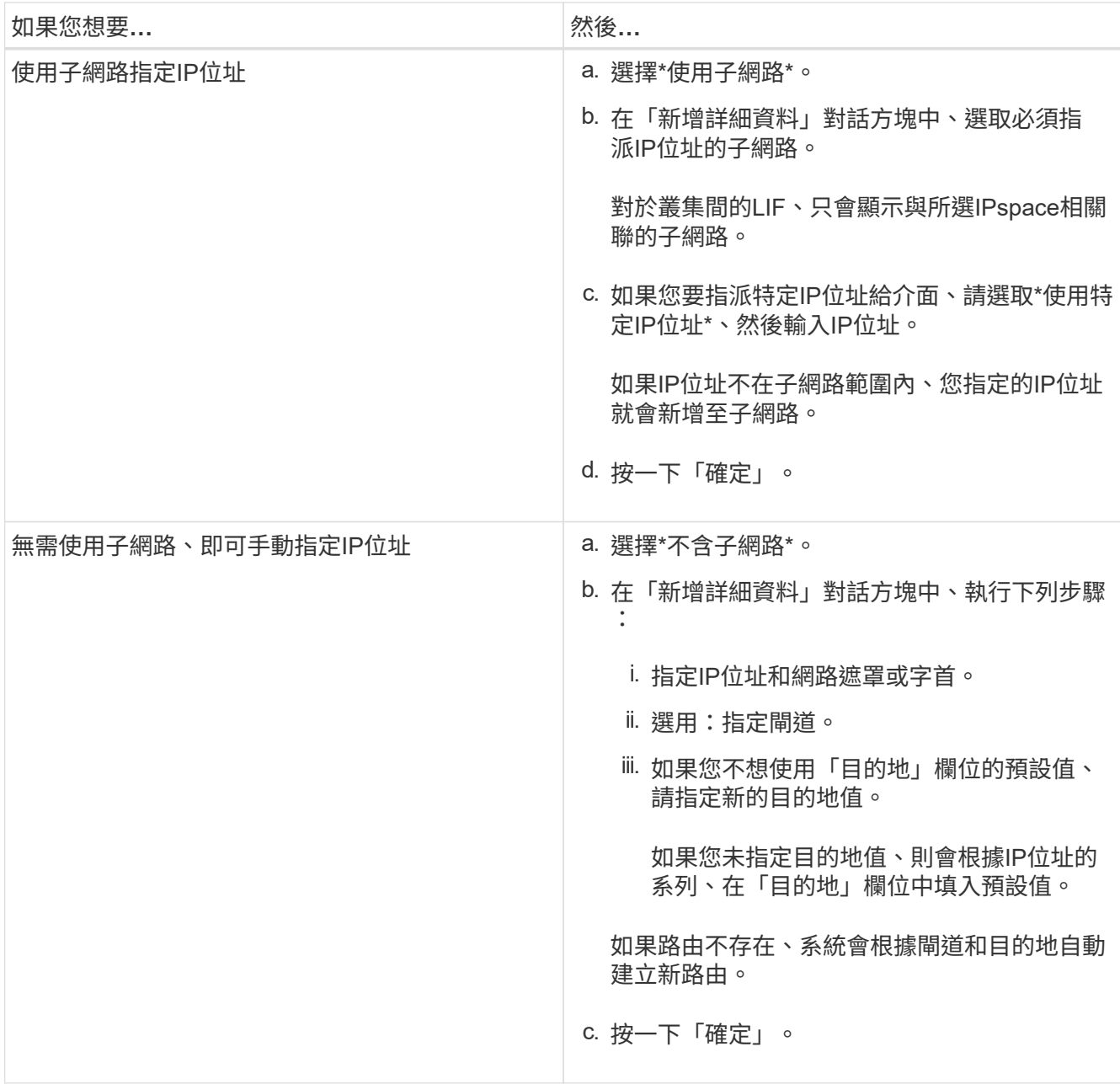

- 7. 選取廣播網域。
- 8. 選取介面卡類型。

如果叢集中已設定NIC卡、則應選取\* NIC \*。

如果您的叢集已設定了主權會議卡、您應該選取\* CNA\*。

如果叢集中已設定ifgrps、則應選取\*介面群組\*。

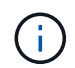

必須在廣播網域中新增ifgrp連接埠。

- 9. \*選用:\*在設定iSCSI傳輸協定時、透過指定LUN大小、LUN的作業系統類型、以及主機啟動器詳細資料來配 置iSCSI儲存設備的LUN。
- 10. 如果您要驗證或修改自動產生的iSCSI LIF組態、請選取\*檢閱或修改LIF組態(進階設定)\*。

您只能修改LIF名稱和主連接埠。預設情況下、portset會設為最小值。您必須指定唯一的項目。如果您指定 重複的LIF名稱、System Manager會將數值附加至重複的LIF名稱。

根據所選的連接埠集、lifs會透過循環配置資源方法分散到各個連接埠集、以確保在節點故障或連接埠故障時 提供備援。

11. 按一下\*提交並繼續\*。

結果

iSCSI LIF和portSet是以指定的組態建立。根據所選的連接埠集、在連接埠集之間散佈該等連接埠。如果已成功 建立所有的lifs、則會啟動iSCSI服務。

如果LIF建立失敗、您可以使用「網路介面」視窗來建立LIF、使用LUN視窗將LIF附加至連接埠集、然後使 用iSCSI視窗來啟動iSCSI服務。

### <span id="page-8-0"></span>使用**System Manager**(**ONTAP** 系統管理程式)在**SVM**上設 定**FC**傳輸協定和**FCoE**傳輸協定(更新版本)**-**更新版本

您可以使用ONTAP 經典版的經典版(ONTAP 以版本9.7及更早版本提供)、在SAN主機 的儲存虛擬機器(SVM)上設定FC傳輸協定和FCoE傳輸協定。LIF是在最適合的介面卡上 建立、並指派給連接埠集、以確保資料路徑備援。根據您的需求、您可以使用System Manager來設定FC傳輸協定或FCoE傳輸協定、或同時設定這兩種傳輸協定。

開始之前

- 必須在叢集上啟用FCP授權。
- 叢集中的所有節點都必須正常運作。
- 每個節點至少必須針對每個傳輸協定(FC和FCoE)設定兩個正確的連接埠。

關於這項工作

• 您可以在建立SVM時設定FC傳輸協定和FCoE傳輸協定、也可以稍後設定傳輸協定。

如果SVM上不允許這些傳輸協定、您可以使用Edit Storage Virtual Machine視窗來啟用SVM的傳輸協定。

• 不考慮使用資訊區集合體來自動建立磁碟區。SnapLock

步驟

1. 如果您在建立SVM時尚未設定傳輸協定、請按一下「儲存設備」>「\* SVMS\*」索引標籤。

2. 選取SVM、然後按一下\* SVM設定\*。

3. 在\*傳輸協定\*窗格中、按一下\* FC/FCoF\*。

4. 在「資料介面組態」區段中、選取對應的選項來設定FC傳輸協定和FCoE傳輸協定的資料生命期。

5. 為每個傳輸協定指定每個節點的資料生命量數目。

每個節點的最小生命量為一。最大數量是中所有連接埠的最小值 up 跨節點的狀態。如果最大值為odd數 字、則會將前一個偶數視為最大值。您可以選擇最小值和最大值範圍內的任何偶數。

四節點叢集具有 node1 、 node2 和 node3 、每個都有六個連接埠 up 狀態、以及節點 4 、其中有七個連接

埠 up 州/省。叢集的有效最大值為6。

如果您要指派給節點的生命量超過兩個、則必須為每個LIF指派至少一個連接埠集。

6. 如果您要驗證或修改自動產生的lifs組態、請選取\*檢閱或編輯介面關聯\*。

您只能修改LIF名稱和主連接埠。您必須確保未指定重複的項目。

- 7. \*選用:\*提供LUN大小、LUN的作業系統類型、以及主機啟動器詳細資料、以便在設定傳輸協定時、為FC儲 存設備或FCoE儲存設備配置LUN。
- 8. 按一下\*提交並繼續\*。

結果

資料生命量和連接埠集是以指定的組態建立。這些生命分佈在各連接埠集之間。如果已成功為至少一個傳輸協定 建立所有的LIF、則會啟動FCP服務。

如果LIF建立失敗、您可以建立LIF、然後從FC/FCoE視窗啟動FCP服務。

相關資訊

["](https://docs.netapp.com/ontap-9/index.jsp)[供應](https://docs.netapp.com/ontap-9/index.jsp)[說明文件](https://docs.netapp.com/ontap-9/index.jsp)[中](https://docs.netapp.com/ontap-9/index.jsp)[心](https://docs.netapp.com/ontap-9/index.jsp) [ONTAP"](https://docs.netapp.com/ontap-9/index.jsp)

#### <span id="page-9-0"></span>使用**System Manager**在**SVM**上設定**NVMe**傳輸協定**- ONTAP** 支 援更新版本的更新版本

您可以使用ONTAP 經典版的《支援靜態系統管理程式》ONTAP (僅適用於支援更新版本 的版本)、在儲存虛擬機器(SVM)上設定NVMe傳輸協定。然後您可以建立命名空間、 並將其指派給NVMe子系統和主機。

關於這項工作

採用NVMe的SVM不應有任何其他傳輸協定。如果您選取NVMe、其餘的傳輸協定將會停用。您也可以在建 立SVM時設定NVMe。

步驟

- 1. 如果您在建立SVM時未設定NVMe傳輸協定、請按一下\* Storage **>** SVMS\*
- 2. 選取SVM、然後按一下\* SVM設定\*。
- 3. 在「傳輸協定」窗格中、按一下「\* NVMe \*」。
- 4. 視需要按一下連結以設定傳輸協定。

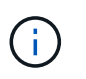

如果有任何其他已啟用的傳輸協定、您必須取消選取這些傳輸協定、才能選取NVMe。NVMe 無法與任何其他傳輸協定結合使用。

5. 在「編輯儲存虛擬機器」窗格中、按一下「資源配置」。

6. 在\*資源配置\*索引標籤中、您可以選擇不委派磁碟區建立、或是選取集合體來自動配置磁碟區。

7. 按一下\*服務\*索引標籤以設定名稱服務交換器詳細資料。

8. 按一下\*儲存並關閉\*

NVMe傳輸協定是在SVM上設定。設定傳輸協定之後、您可以使用\* SVM設定\*來啟動或停止服務

相關資訊

[設定](https://docs.netapp.com/zh-tw/ontap-system-manager-classic/online-help-96-97/concept_setting_up_nvme.html)[NVMe](https://docs.netapp.com/zh-tw/ontap-system-manager-classic/online-help-96-97/concept_setting_up_nvme.html)

#### <span id="page-10-0"></span>利用**System Manager ONTAP -**更新版本的版本、將管理委派 給**SVM**系統管理員

您可以使用ONTAP 經典版的經典版(ONTAP 僅適用於支援支援的版本)、在設定功能性 儲存虛擬機器(SVM)或SVM(具備基本網路組態)之後、選擇性地將SVM的管理委派 給SVM管理員。

關於這項工作

SVM系統管理員無法使用System Manager來管理委派的SVM。系統管理員只能使用命令列介面(CLI)來管 理。

步驟

1. 在 \* 管理員詳細資料 \* 區段中、設定的密碼 vsadmin 使用者帳戶。

2. 如果您想要專屬的LIF用於SVM管理、請選取\*「Create a LIF for SVM management \*(為SVM管理\*建立LIF )」、然後指定網路詳細資料。

SAN傳輸協定需要專用的SVM管理LIF、因為其中的資料與管理傳輸協定無法共用相同的LIF。SVM管理生命 區只能在資料連接埠上建立。

3. 指定網路詳細資料、包括子網路詳細資料、以建立iSCSI LIF:

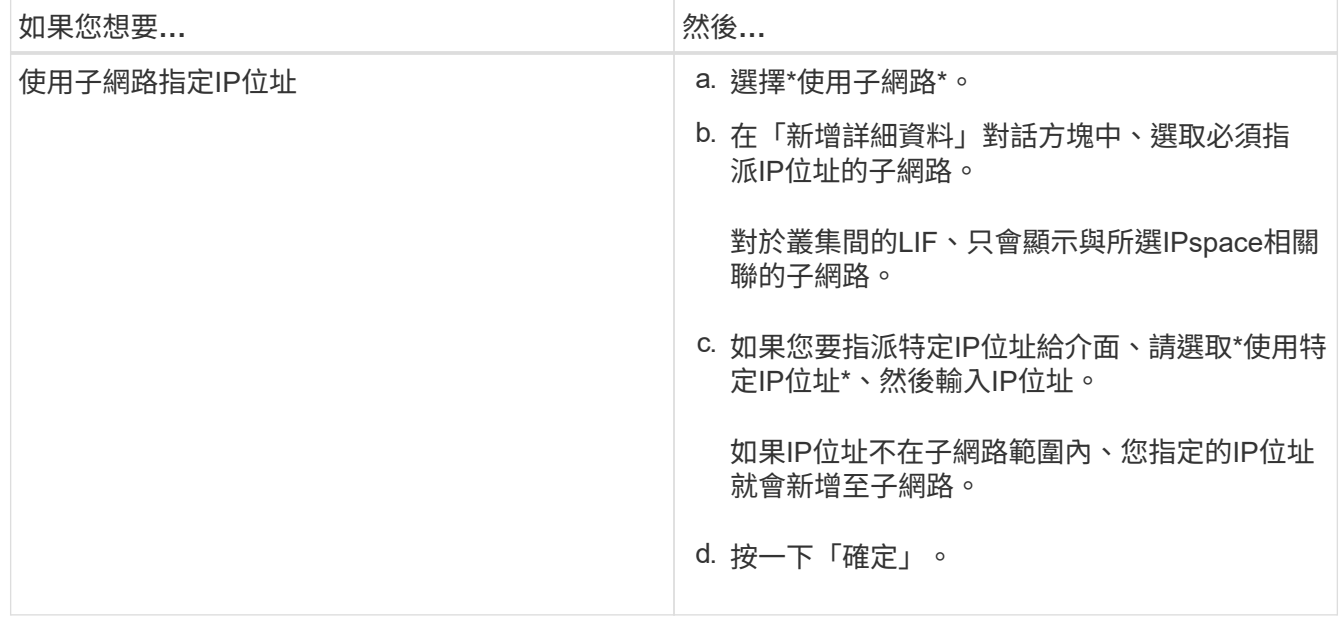

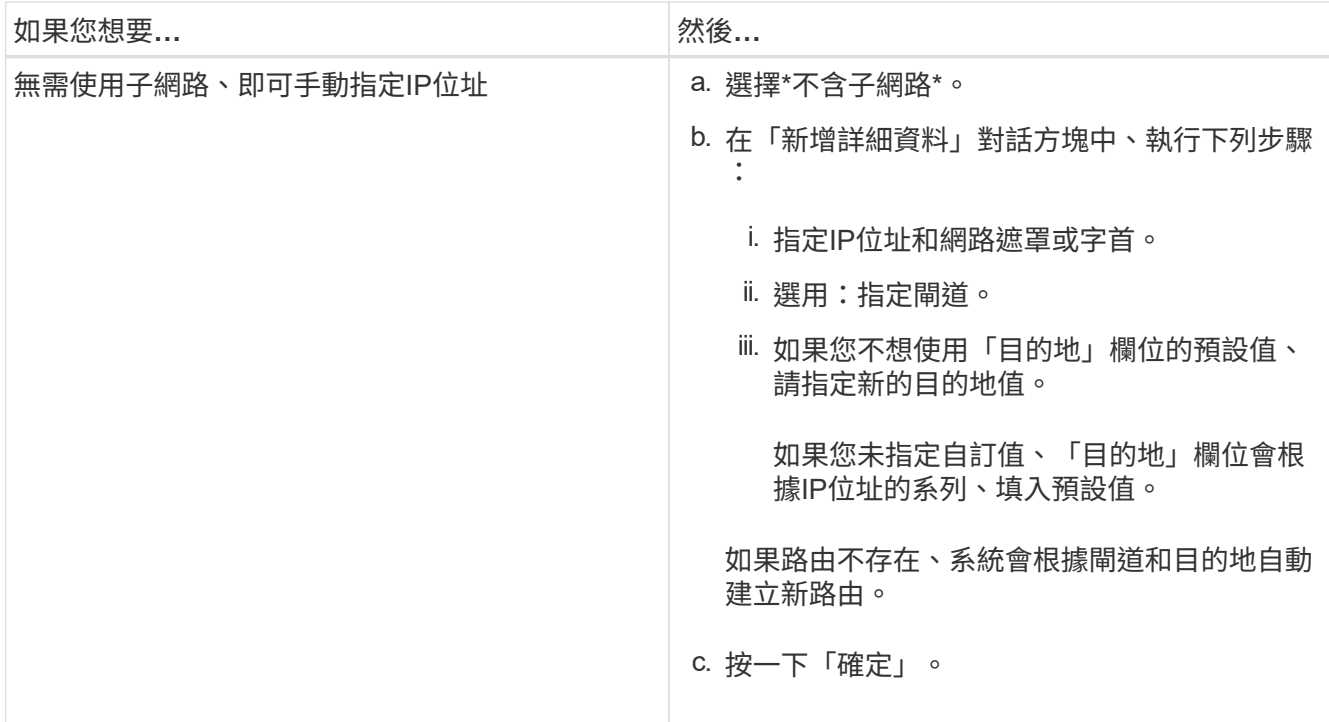

- 4. 指定用於建立資料LIF的連接埠:
	- a. 按一下\*瀏覽\*。
	- b. 從「選取網路連接埠或介面卡」對話方塊中選取連接埠。
	- c. 按一下「確定」。

#### 結果

。 vsadmin 帳戶已解除鎖定、並使用密碼進行設定。

的預設存取方法 vsadmin 帳戶為 ONTAP API (ontapi) 和 SSH (ssh)。SVM管理員可以使用管理IP位址登 入儲存系統。

#### 接下來該怎麼做

您必須使用「編輯儲存虛擬機器」對話方塊、將Aggregate指派給SVM。

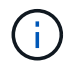

如果SVM沒有任何指派的集合體、SVM管理員就無法建立磁碟區。

### <span id="page-11-0"></span>利用**FlexVol System Manager**建立包含**ONTAP** 更新版本的功能

您可以FlexVol 使用ONTAP 經典版的「Create Volume」(建立Volume)對話方塊 (ONTAP 可在更新版本的更新版本中使用)、為資料建立一個「供應」功能區。您必須永 遠為資料建立獨立的磁碟區、而非將資料儲存在根磁碟區中。

開始之前

- 叢集必須包含非根Aggregate和儲存虛擬機器(SVM)。
- 如果您想要建立讀寫磁碟區、必須已設定SVM的傳輸協定、而且必須安裝SnapMirror授權或SnapVault Sf2

授權。

如果您尚未設定傳輸協定、但已安裝其中任何一個授權、則只能建立資料保護(DP)磁碟區。

• 若要建立加密磁碟區、您必須使用System Manager安裝Volume加密授權、而且必須使用命令列介面(CLI )啟用「金鑰管理程式設定」。

啟用「key-manager setup」之後、您必須重新整理網頁瀏覽器。

關於這項工作

- 您只能針對讀取/寫入(RW)磁碟區啟用儲存服務品質(QoS)。
- 當您在MetroCluster 採用Sync-SVM組態的同步來源SVM上建立DP磁碟區時、該磁碟區不會複寫到同步目的 地SVM上。
- 當您以MetroCluster S廳 組態建立DP Volume時、來源Volume不會在目的地SVM中複寫(鏡射或資料保存 )。
- 在這個組態中、System Manager只會顯示下列用於建立Volume的集合體:MetroCluster
	- 在正常模式下、當您在主要站台的同步來源SVM或資料服務SVM上建立磁碟區時、只會顯示屬於主要站 台叢集的集合體。
	- 在切換模式中、當您在存續站台的同步目的地SVM或資料服務SVM上建立磁碟區時、只會顯示切換 式Aggregate。
- 您無法在Cloud Volumes ONTAP 不執行功能的情況下加密Volume。
- 如果在來源磁碟區上啟用加密功能、且目的地叢集執行ONTAP 的是版本低於ONTAP 版本的版本的更新、則 預設會在目的地磁碟區上停用加密功能。
- 步驟
- 1. 按一下「儲存設備>\*磁碟區\*」。
- 2. 按一下「建立」>「\*建立FlexVol \*」。
- 3. 瀏覽並選取您要在其中建立磁碟區的SVM。

此時會顯示Create Volume(建立Volume)對話方塊。此對話方塊包含下列索引標籤:

- 一般
- 儲存效率
- SnapLock
- 服務品質
- 保護
- 4. 在「一般」索引標籤上、執行下列步驟:
	- a. 指定FlexVol 一個名稱以供使用。
	- b. 按一下\* FabricPool 《》按鈕、指定該**Volume**為**FabricPool** 一份《》。
	- c. 按一下\*選擇\*以選取集合體。

如果Volume FabricPool FlexVol 是一個支援FabricPool的Aggregate、則您只能選取該Volume、如果 該Volume不是FabricPool FlexVol 、則只能選取非啟用FabricPool的Aggregate。如果您選擇加密

的Aggregate(NAE)、您所建立的磁碟區將會繼承對Aggregate的加密。

- d. 選取儲存類型。
- e. 指定Volume大小和測量單位。
- f. 指出應為Snapshot複本保留多少空間。
- g. 從\*空間保留\*下拉式功能表中選取空間保留選項。
- h. 選取「\* Volume Encryption\*」(\* Volume Encryption \*)核取方塊、即可啟用磁碟區的加密功能。此選 項僅在您已啟用Volume Encryption授權、且對應的平台能夠支援加密時可用。
- 5. 在「儲存效率」索引標籤上、執行下列步驟:
	- a. 選取您要建立此磁碟區的儲存類型。

如果您要建立SnapMirror目的地Volume、則必須選取\*資料保護\*。您將獲得此Volume的唯讀存取權。

- b. 指定磁碟區的分層原則。
- c. 指定要保留給Snapshot複本的磁碟區大小、以及總磁碟區大小的百分比。

保留給Snapshot複本的預設空間為SAN磁碟區和VMware磁碟區的零百分比。NAS磁碟區的預設值為 5%。

d. 為磁碟區選取\*預設\*、精簡配置**\***或**\***完整配置。

啟用精簡配置時、只有在資料寫入磁碟區時、才會從集合體將空間分配給磁碟區。

 $\mathbf{d}$ 

:

- 對於NetApp儲存系統而言、精簡配置的價值是「預設」、對於其他儲存系統而言、完 整配置的價值是「預設」AFF 。
- 若為啟用FabricPool的Aggregate、精簡配置的值為「預設」。
- e. 指定是否要在磁碟區上啟用重複資料刪除。

System Manager使用預設的重複資料刪除排程。如果指定的磁碟區大小超過執行重複資料刪除所需的限 制、就會建立磁碟區、而且不會啟用重複資料刪除功能。

適用於具備 All Flash 最佳化特性的系統、即時壓縮和 auto 重複資料刪除排程預設為啟用。

- 6. 在\*服務品質\*索引標籤上、執行下列步驟:
	- a. 如果您想要啟用FlexVol 適用於整個VMware Volume的儲存QoS來管理工作負載效能、請選取「管理儲 存設備的服務品質」核取方塊。
	- b. 建立新的儲存QoS原則群組、或選取現有的原則群組、以控制FlexVol 該磁碟區的輸入/輸出(I/O)效能

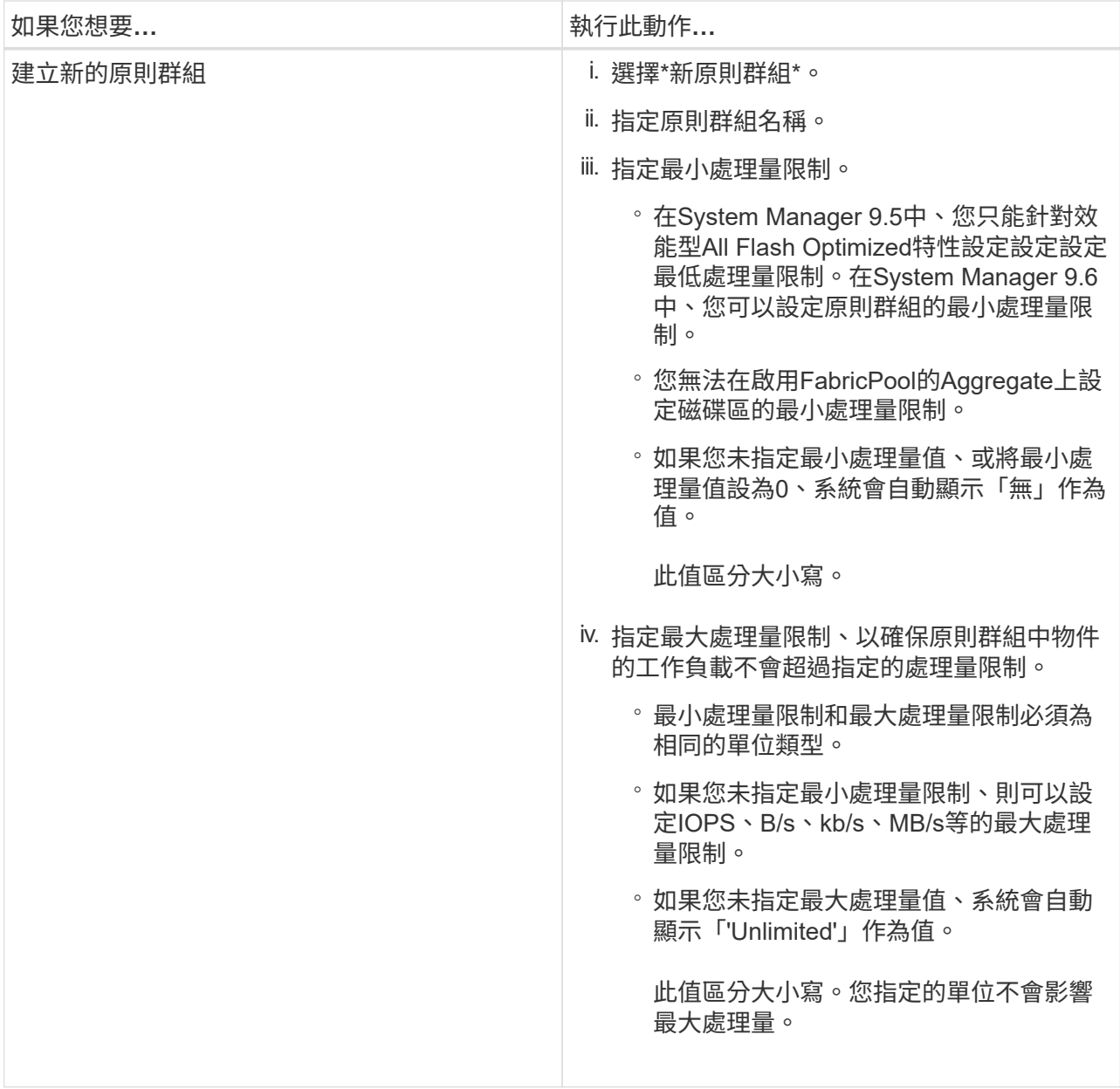

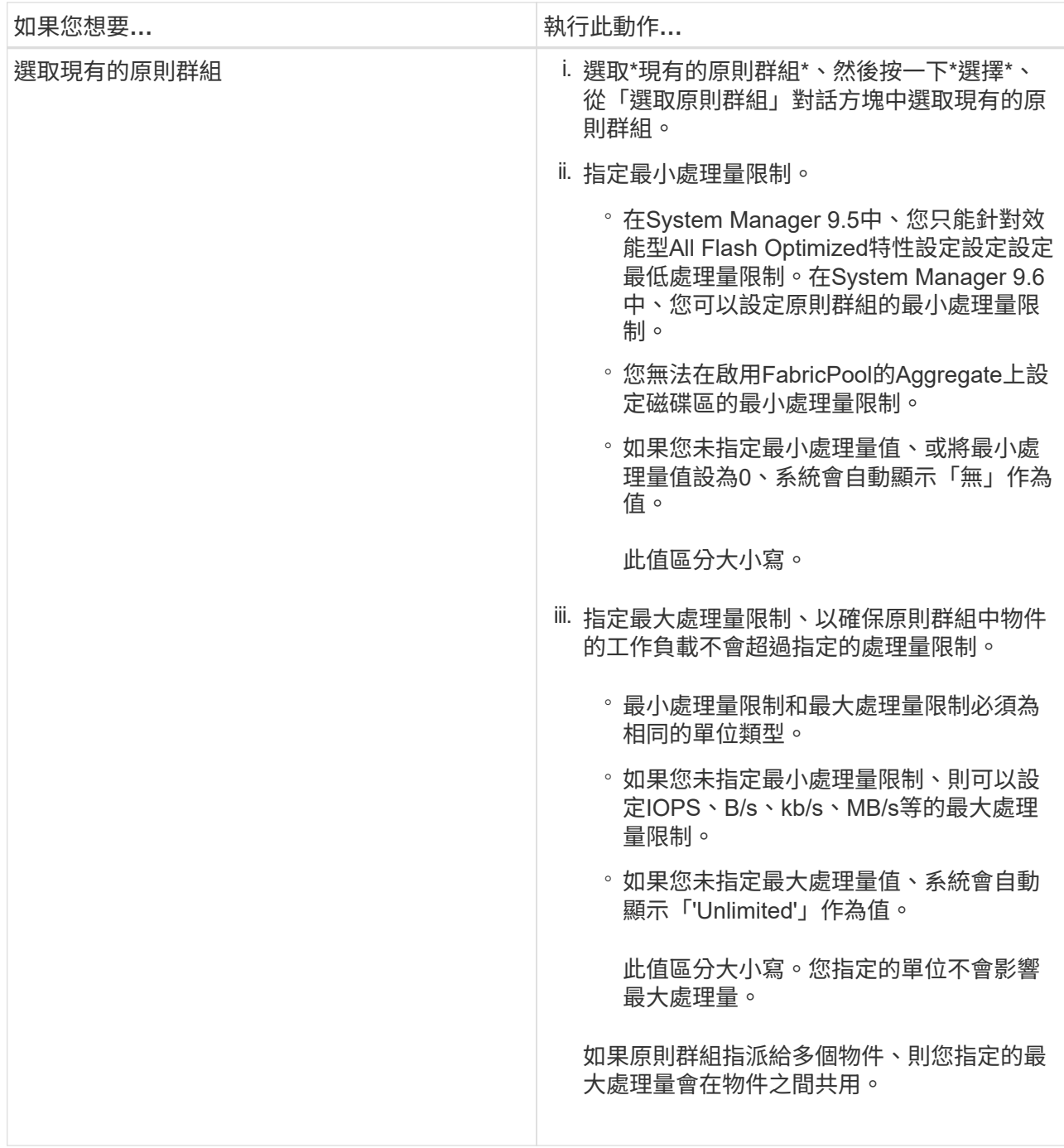

- 7. 在\* Protection (保護) \*選項卡上,執行以下步驟:
	- a. 指定是否要啟用\* Volume Protection \*。

非FabricPool FlexGroup 可利用FabricPool FlexGroup 一套功能完善的功能來保護非FabricPool的資料 量。

利用非FabricPool的支援功能來保護一個支援整個資料量的資料。FabricPool FlexGroup FlexGroup

b. 選擇\* Replication \*類型:

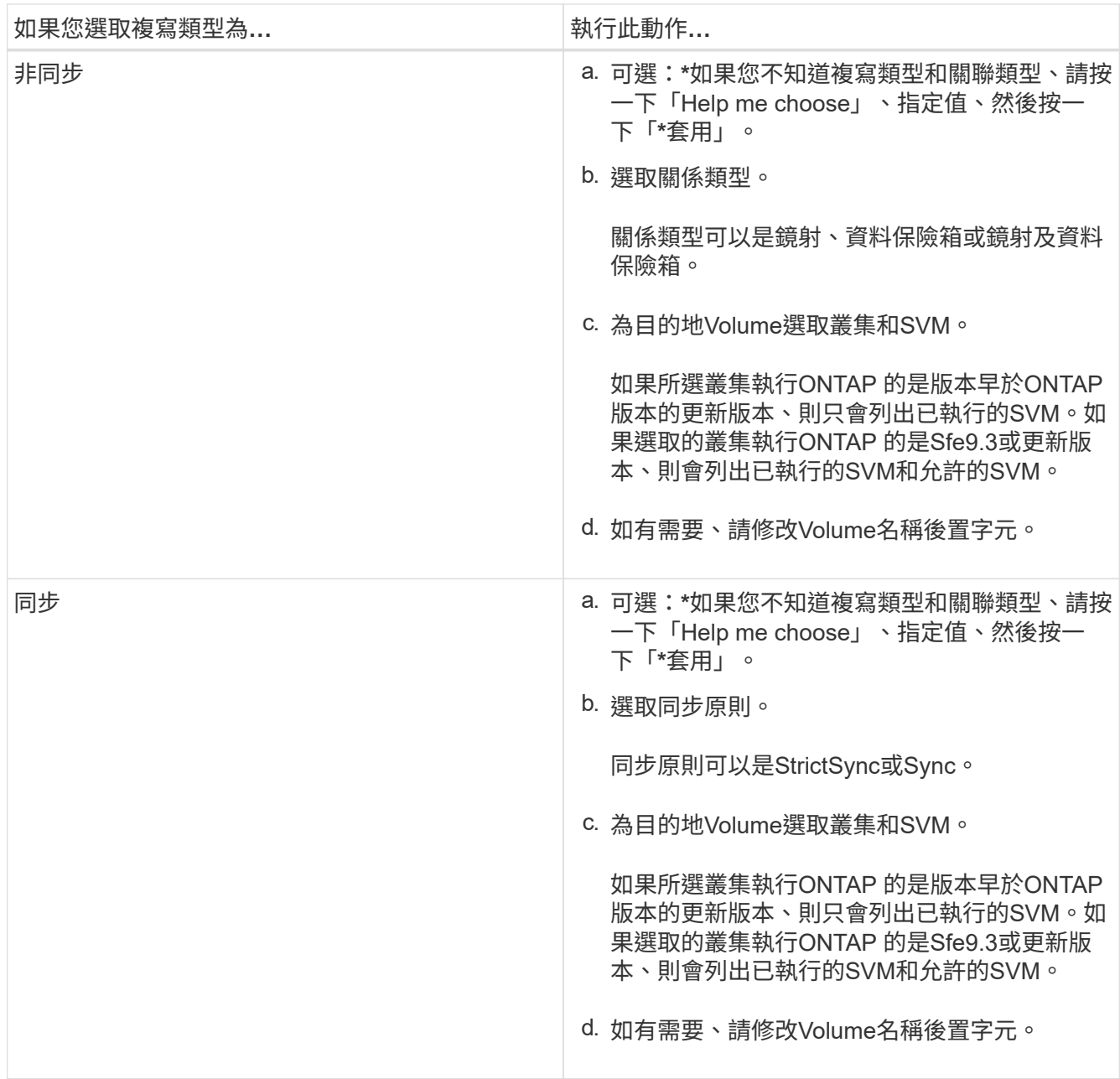

8. 按一下「 \* 建立 \* 」。

9. 驗證您所建立的磁碟區是否包含在「\* Volume \*」視窗的磁碟區清單中。

此磁碟區是以UNIX型安全性和UNIX 700「讀寫執行」權限建立、以供擁有者使用。

相關資訊

[Volume](https://docs.netapp.com/zh-tw/ontap-system-manager-classic/online-help-96-97/reference_volumes_window.html)[視窗](https://docs.netapp.com/zh-tw/ontap-system-manager-classic/online-help-96-97/reference_volumes_window.html)

## <span id="page-16-0"></span>利用**SnapLock System Manager**建立包含**ONTAP** 更新版本的 功能

您可以使用ONTAP 經典版的《經典版》(ONTAP 僅適用於更新版本的版本)來製

作SnapLock 《不符合要求》(《不符合要求》)或SnapLock 《不符合要求》(《不符 合要求》)。建立磁碟區時、您也可以設定保留時間、並選擇是否要自動設定磁碟區中資 料的WORM狀態。

開始之前

- 必須已安裝此功能。SnapLock
- 此資訊必須在線上。SnapLock
- 若要建立加密磁碟區、您必須使用System Manager安裝Volume加密授權、而且必須使用命令列介面(CLI )啟用「金鑰管理程式設定」。

啟用「key-manager setup」之後、您必須重新整理網頁瀏覽器。

關於這項工作

- 您可以刪除SnapLock 完整的「企業版」Volume或SnapLock 「企業版」Volume中的檔案、但SnapLock 無 法只刪除「企業版」Volume中檔案內的資料。
- 如果資料已提交至磁碟區、您將無法刪除SnapLock 「不符合要求」磁碟區。
- 您無法在Cloud Volumes ONTAP 不執行功能的情況下加密Volume。
- 如果在來源磁碟區上啟用加密功能、且目的地叢集執行ONTAP 的是版本低於ONTAP 版本的版本的更新、則 預設會在目的地磁碟區上停用加密功能。

步驟

- 1. 按一下「儲存設備>\*磁碟區\*」。
- 2. 按一下「建立」>「\*建立FlexVol \*」。
- 3. 瀏覽並選取您要在其中建立磁碟區的儲存虛擬機器(SVM)。
- 4. 如果您要變更磁碟區的預設名稱、請在「建立磁碟區」對話方塊中指定新名稱。

建立磁碟區後、您無法變更SnapLock 「更新法規遵循」磁碟區的名稱。

5. 選取磁碟區的容器Aggregate。

您必須選取SnapLock 「不符合要求」的Aggregate或SnapLock 「不符合要求的企業」Aggregate、才能建 立SnapLock 一個「不符合要求」的Volume會從SnapLock Aggregate繼承該類型的數據、SnapLock 而且建 立Volume之後、無法變更該類型的數據;因此、您必須選取正確的Aggregate。

6. 選取「\* Volume Encryption\*」(\* Volume Encryption \*)核取方塊、即可啟用磁碟區的加密功能。

此選項僅在您已啟用Volume Encryption授權、且對應的平台能夠支援加密時可用。

7. 選取您要建立此磁碟區的儲存類型。

如果您要建立SnapMirror目的地Volume、則必須選取\*資料保護\*。您將獲得此Volume的唯讀存取權。

8. 指定要保留給Snapshot複本的磁碟區大小、以及總磁碟區大小的百分比。

保留給Snapshot複本的預設空間為SAN磁碟區和VMware磁碟區的零百分比。NAS磁碟區的預設值為5%。

9. \*選用:\*選取\*精簡配置\*以啟用磁碟區的精簡配置。

啟用精簡配置時、只有在資料寫入磁碟區時、才會從集合體將空間分配給磁碟區。

10. 可選:**\***在「**\***儲存效率」索引標籤中進行必要的變更、以在磁碟區上啟用重複資料刪除功能。

System Manager使用預設的重複資料刪除排程。如果指定的磁碟區大小超過執行重複資料刪除所需的限 制、就會建立磁碟區、而且不會啟用重複資料刪除功能。

11. 選取\* SnapLock 《\*》索引標籤、然後執行下列步驟:

a. \*選用:\*指定自動提交期間。

磁碟區中的檔案在您指定的期間內保持不變、檔案才會被提交至WORM狀態。若要手動將檔案設定 為WORM狀態、您必須選取\*未指定\*作為自動提交設定。

這些值必須介於5分鐘到10年之間。

a. 指定最短保留期間和最長保留期間。

這些值必須介於1天到70年之間、或是「無限大」。

b. 選取預設保留期間。

預設保留期間必須在指定的最短保留期間和最長保留期間內。

- 12. \*可選:\*在\*服務品質\*標籤中選取\*管理儲存服務品質\*核取方塊、以啟用FlexVol 適用於整個VMware Volume 的儲存QoS、以管理工作負載效能。
- 13. 建立儲存QoS原則群組、或選取現有的原則群組、以控制FlexVol 該磁碟區的輸入/輸出(I/O)效能。

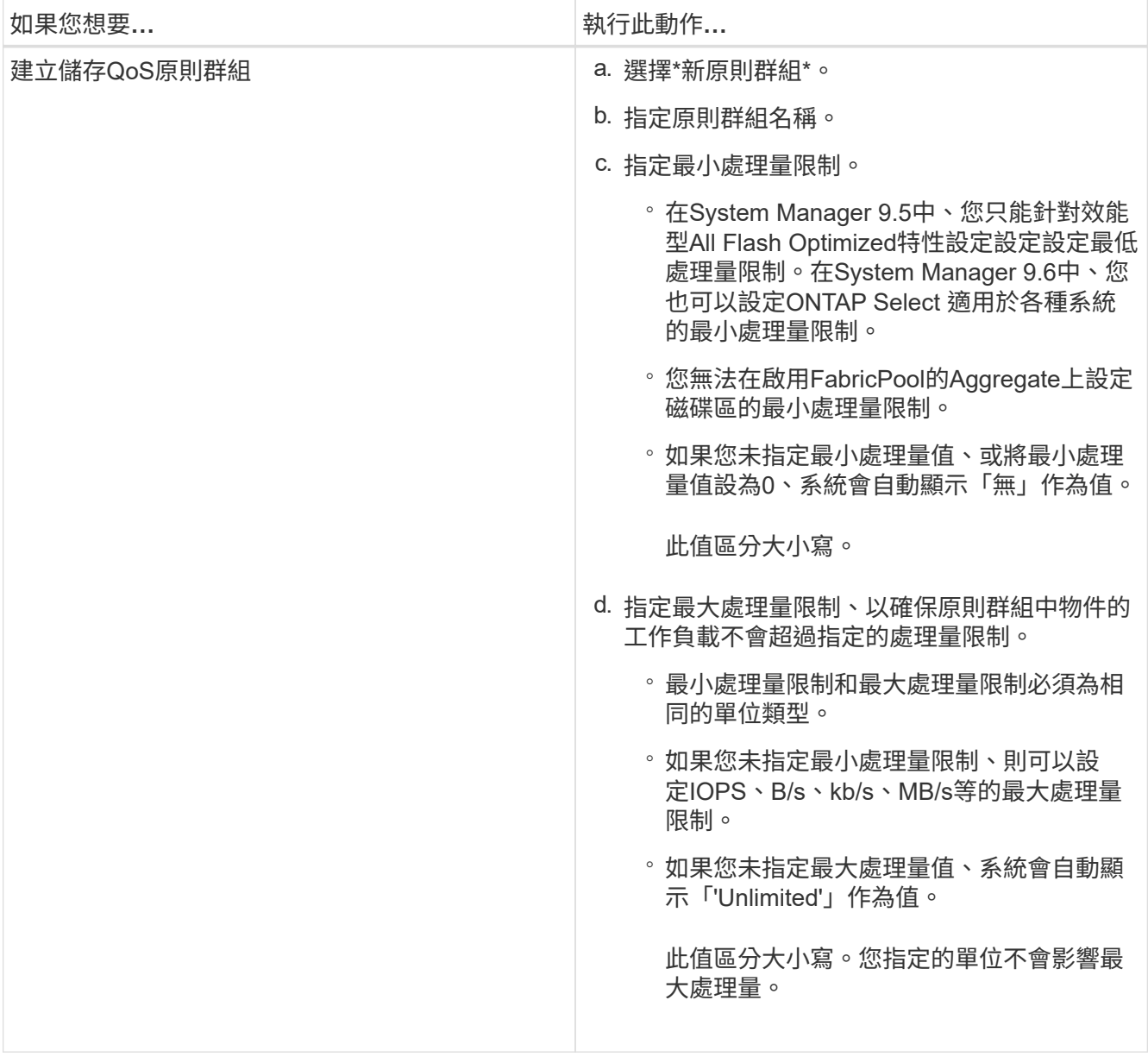

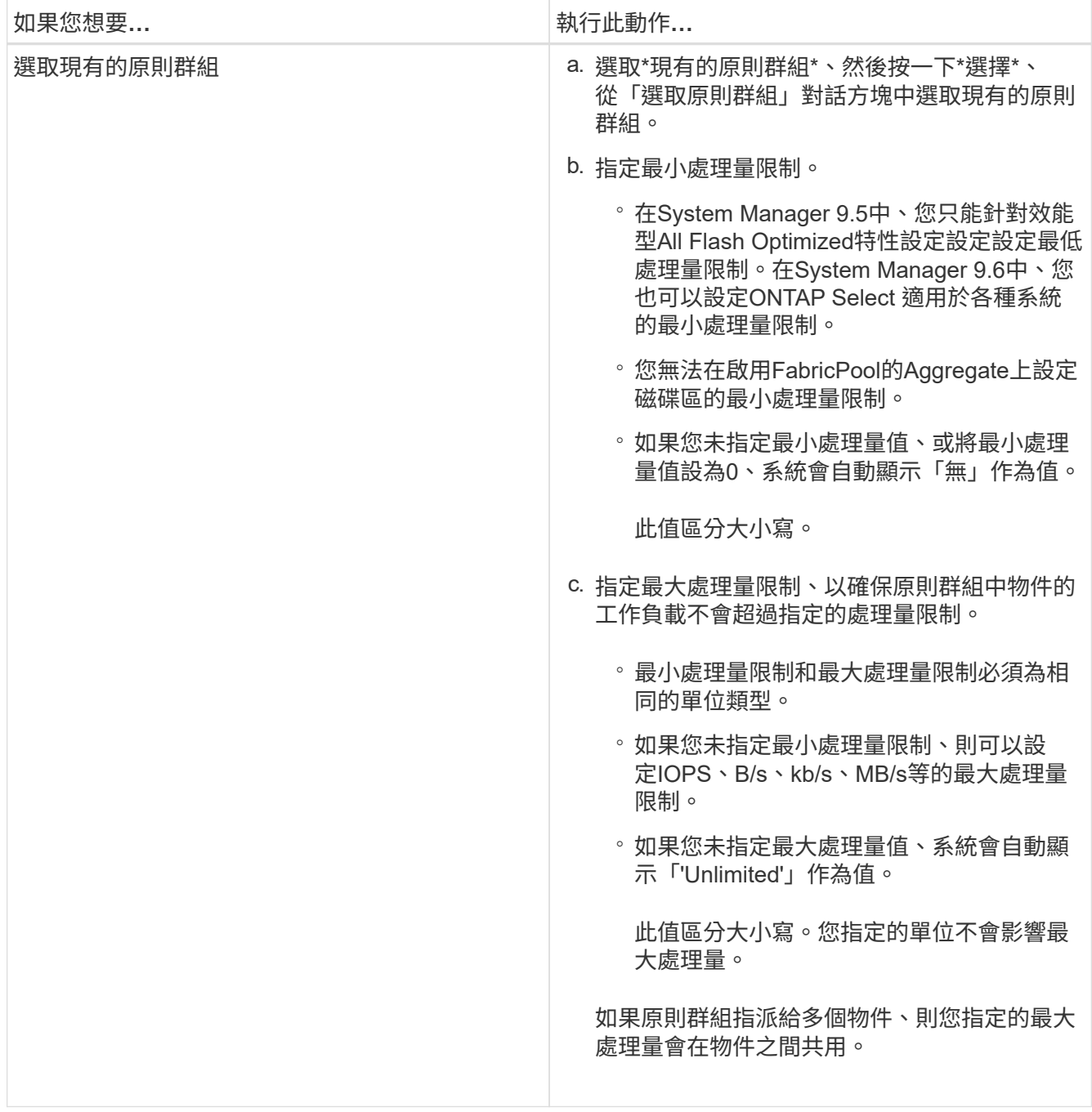

14. 在\* Protection(保護)選項卡中啟用 Volume Protection(磁碟區保護)\*來保護磁碟區:

15. 在\* Protection (保護) 選項卡中,選擇 Replication (複製) \*類型:

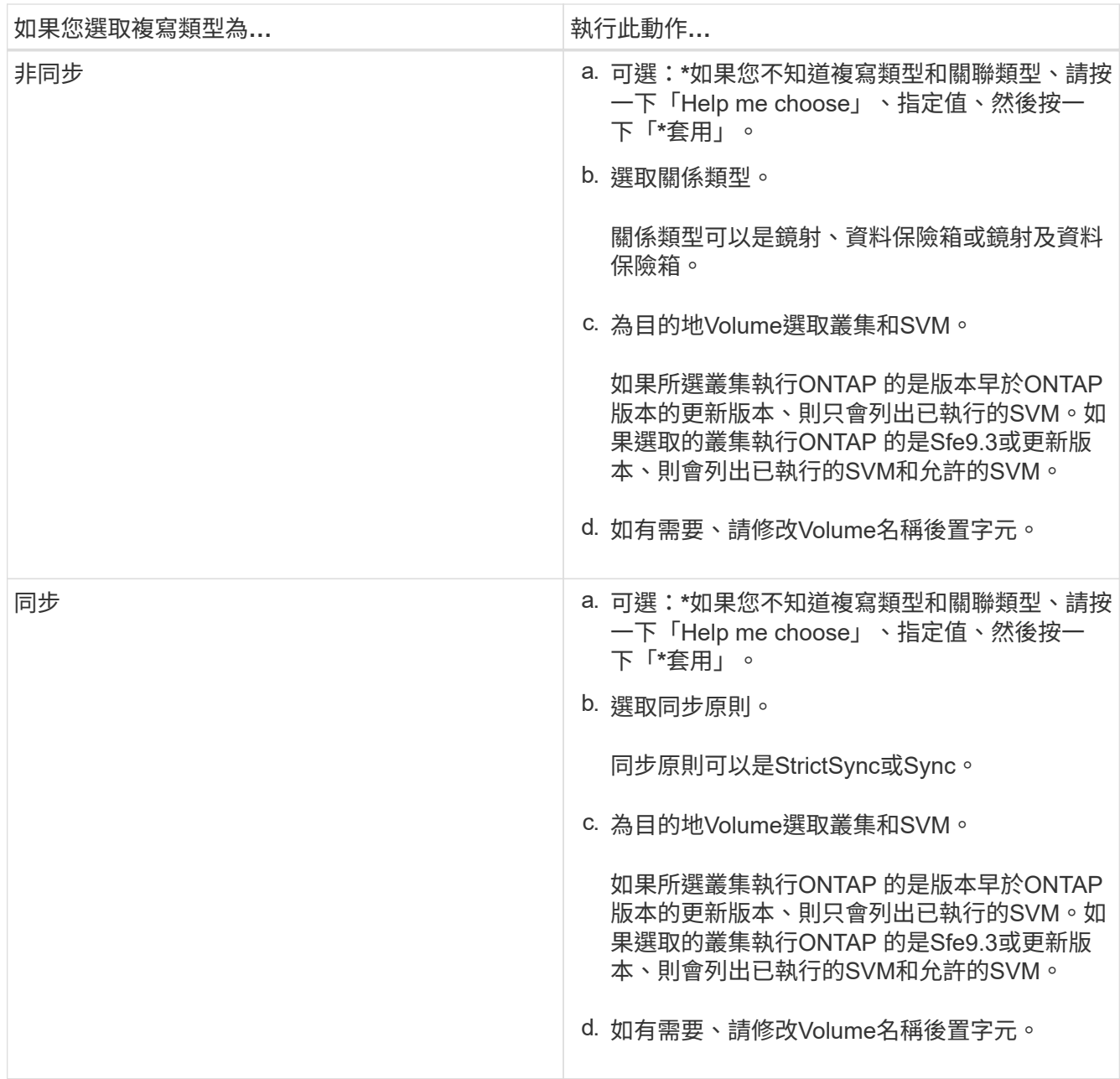

16. 按一下「 \* 建立 \* 」。

17. 驗證您所建立的磁碟區是否包含在「\* Volume \*」視窗的磁碟區清單中。

結果

此磁碟區是以UNIX型安全性和UNIX 700「讀寫執行」權限建立、以供擁有者使用。

#### 版權資訊

Copyright © 2024 NetApp, Inc. 版權所有。台灣印製。非經版權所有人事先書面同意,不得將本受版權保護文件 的任何部分以任何形式或任何方法(圖形、電子或機械)重製,包括影印、錄影、錄音或儲存至電子檢索系統 中。

由 NetApp 版權資料衍伸之軟體必須遵守下列授權和免責聲明:

此軟體以 NETAPP「原樣」提供,不含任何明示或暗示的擔保,包括但不限於有關適售性或特定目的適用性之 擔保,特此聲明。於任何情況下,就任何已造成或基於任何理論上責任之直接性、間接性、附隨性、特殊性、懲 罰性或衍生性損害(包括但不限於替代商品或服務之採購;使用、資料或利潤上的損失;或企業營運中斷),無 論是在使用此軟體時以任何方式所產生的契約、嚴格責任或侵權行為(包括疏忽或其他)等方面,NetApp 概不 負責,即使已被告知有前述損害存在之可能性亦然。

NetApp 保留隨時變更本文所述之任何產品的權利,恕不另行通知。NetApp 不承擔因使用本文所述之產品而產 生的責任或義務,除非明確經過 NetApp 書面同意。使用或購買此產品並不會在依據任何專利權、商標權或任何 其他 NetApp 智慧財產權的情況下轉讓授權。

本手冊所述之產品受到一項(含)以上的美國專利、國外專利或申請中專利所保障。

有限權利說明:政府機關的使用、複製或公開揭露須受 DFARS 252.227-7013(2014 年 2 月)和 FAR 52.227-19(2007 年 12 月)中的「技術資料權利 - 非商業項目」條款 (b)(3) 小段所述之限制。

此處所含屬於商業產品和 / 或商業服務(如 FAR 2.101 所定義)的資料均為 NetApp, Inc. 所有。根據本協議提 供的所有 NetApp 技術資料和電腦軟體皆屬於商業性質,並且完全由私人出資開發。 美國政府對於該資料具有 非專屬、非轉讓、非轉授權、全球性、有限且不可撤銷的使用權限,僅限於美國政府為傳輸此資料所訂合約所允 許之範圍,並基於履行該合約之目的方可使用。除非本文另有規定,否則未經 NetApp Inc. 事前書面許可,不得 逕行使用、揭露、重製、修改、履行或展示該資料。美國政府授予國防部之許可權利,僅適用於 DFARS 條款 252.227-7015(b) (2014年2月) 所述權利。

商標資訊

NETAPP、NETAPP 標誌及 <http://www.netapp.com/TM> 所列之標章均為 NetApp, Inc. 的商標。文中所涉及的所 有其他公司或產品名稱,均為其各自所有者的商標,不得侵犯。